# **GUIA DE CONSULTA RÁPIDAVIDEOPROJECTOR MULTIMÉDIA EPSON®**

# **EMP-730/720**

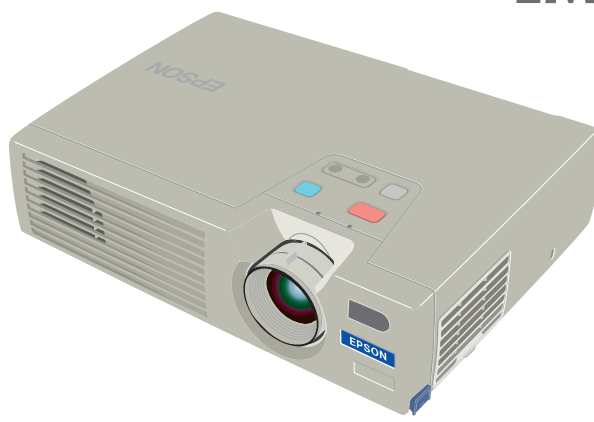

**Consulte o Guia do Utilizador antes de utilizar o videoprojector. ATENÇÃO** Nunca olhe para a lente

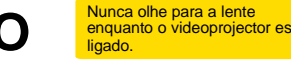

# **Instalação**

"Tamanho do ecrã e distância de projecção" no Guia do Utilizador

#### **Ajuste a distância entre o videoprojector e o ecrã até obter o tamanho de imagem pretendido.**

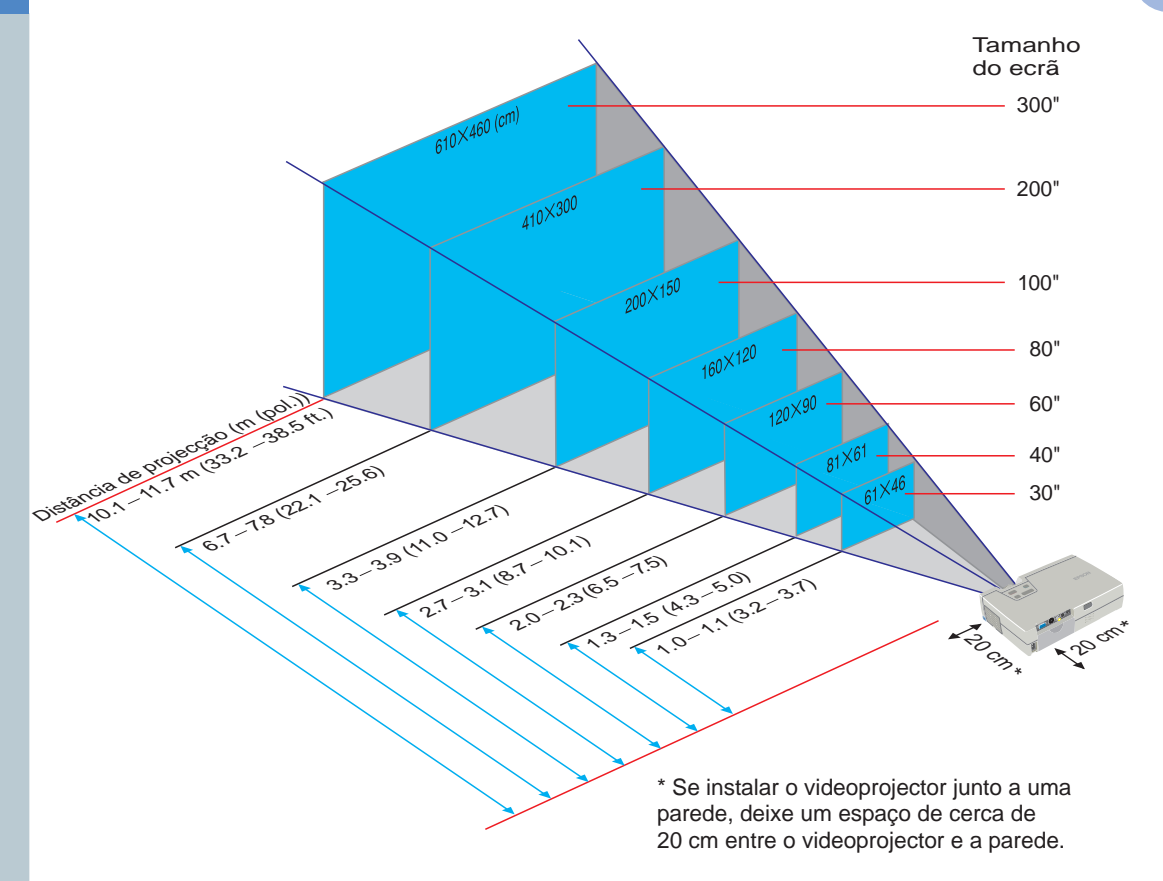

# **Efectuar ligações**

"Efectuar a ligação a um computador", "Efectuar a ligação a uma fonte de vídeo" no Guia do Utilizador

### **Nota**

 O cabo de computador fornecido om o videoprojector pode não corresponder à forma da porta do monitor de alguns computadores. Se isso acontecer, terá de adquirir um adaptador em separado para efectuar a ligação entre o computador e o videoprojector.

● Se estiver a utilizar uma fonte de vídeo componente (como um leitor de DVD), pode utilizar o cabo de vídeo componente opcional para ligar a fonte à porta Computer /Component Video situada na parte posterior do videoprojector.

\* Desligue o videoprojector e outros dispositivos antes de os ligar entre si.

### **Efectuar a ligação a um computador**

Porta Computer/ Component Video

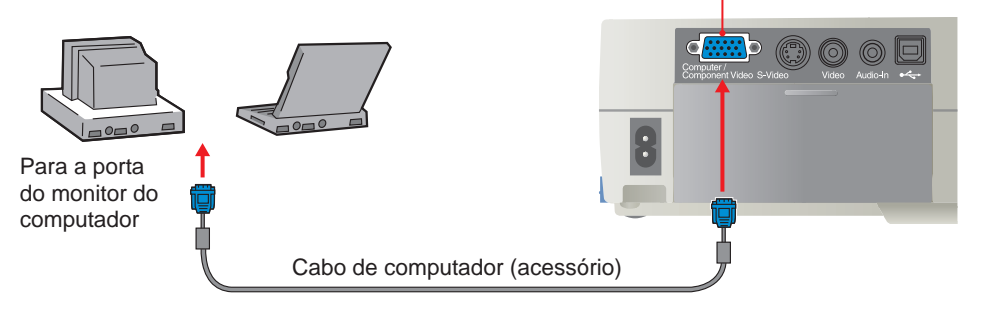

#### **Efectuar a ligação a uma fonte de vídeo**

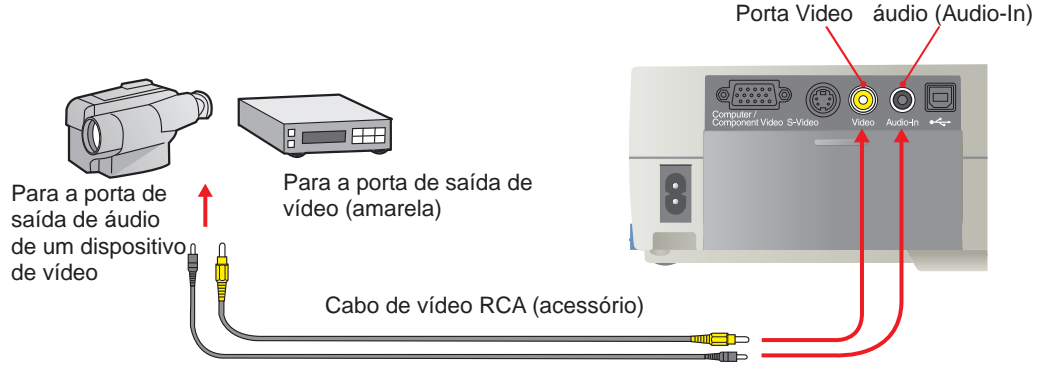

Cabo de áudio Mini Jack estéreo (disponível no mercado)

**Instalação / Efectuar ligações**

Porta de entrada de

# **Efectuar projecções Retire a tampa da lente.**

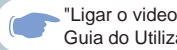

"Ligar o videoprojector" no Guia do Utilizador

**Ligue o cabo de corrente ao videoprojector.**

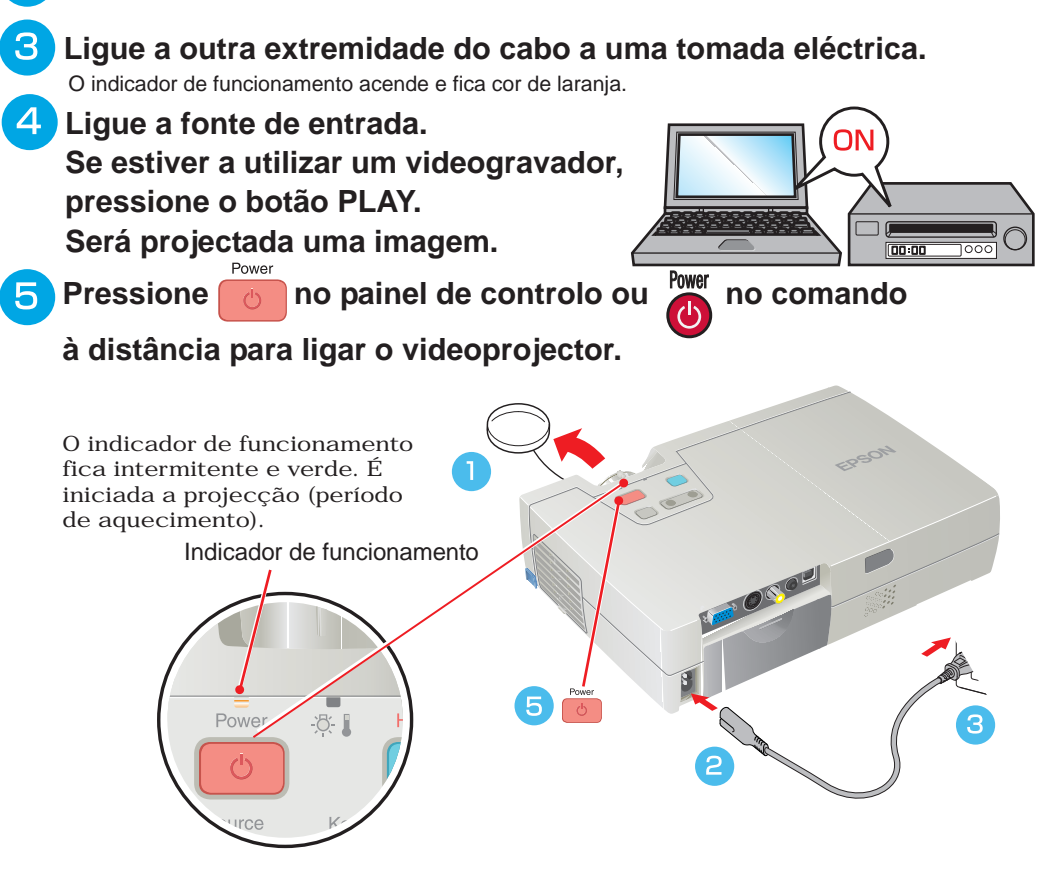

# **Nota**

Se tiver ligado o videoprojector a um computador portátil ou a um computador com um monitor de origem, poderá ter de alterar o destino de saída dos sinais de imagem utilizando uma das teclas do computador (como, por exemplo, uma tecla  $com o$  ícone  $\bigcap ou \longrightarrow$ ) ou os menus de definições.

Normalmente, é possível alterar o destino de saída se pressionar a tecla  $\sqrt{Fn}$  do computador e uma das teclas de funções. Após um curto espaço de tempo depois de ter alterado a fonte, o videoprojector inicia a projecção.

Para obter mais informações, consulte a documentação fornecida com o computador que estiver a utilizar.

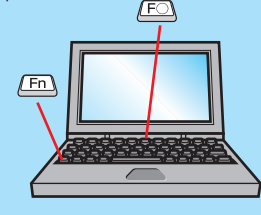

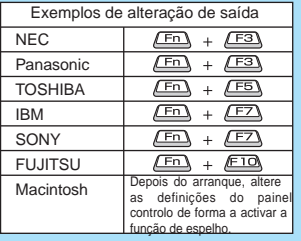

#### **Se não aparecerem imagens ...**

#### **Mude o sinal de entrada.**

Source Sempre que pressionar a fonte de imagem alterna entre Computer/ Component Video, S-Video e Video.

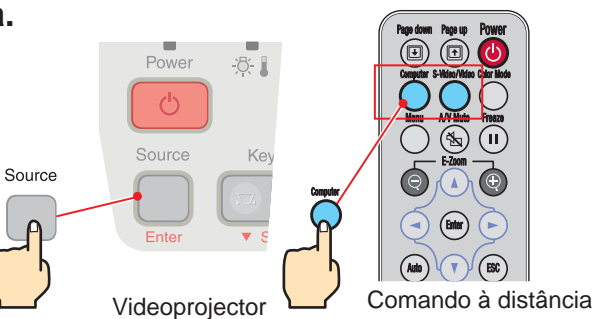

#### **Se ocorrerm outros problemas ...**

#### **Consulte a ajuda interactiva.**

Pressione | ? | no painel de controlo do videoprojector e siga as instruções fornecidas para a resolução do problema.

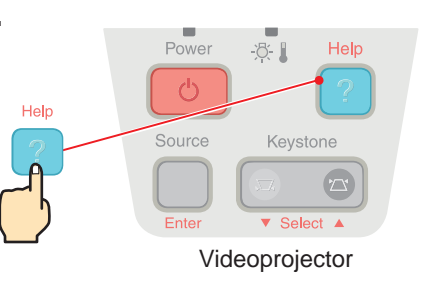

\* Consulte a secção "Resolver problemas".

# **Efectuar ajustes**

"Ajustar a imagem do ecrã" no Guia do Utilizador

#### **Nota**

 Pode recolher os pés frontais se pressionar os botões de regulação dos pés e baixar a parte fontal do videoprojector, com cuidado. Com a correcção *keystone*, o tamanho do ecrã será reduzido. Se, depois de efectuar a correcção *keystone*, a imagem não aparecer uniforme, diminua a definição de Nitidez (Sharpness).

#### **Ajustar o ângulo de projecção**

Utilize os botões de regulação dos pés para ajustar o ângulo de projecção do videoprojector.

Enquanto pressiona os botões de regulação dos pés, levante a parte frontal do videoprojector.

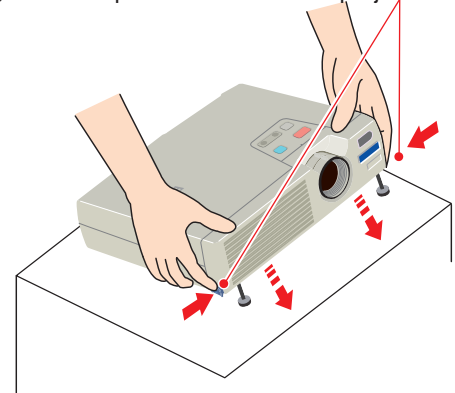

Se o videoprojector estiver inclinado, a imagem pode aparecer com distorção *keystone*. Pode corrigir esta distorção através da função de correcção *keystone* automática, desde que o ângulo vertical de inclinação não ultrapasse os 15°. Se pretender efectuar pequenos ajustes aos efeitos da função de correcção *keystone* automática, utilize  $\Box$  no painel de controlo do videoprojector.

 [Ver página 6.](#page-6-0)

#### **Ajustar o tamanho da imagem e a focagem**

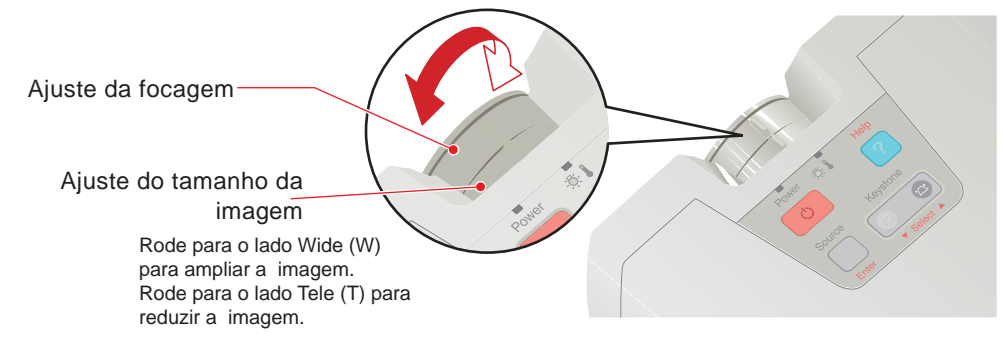

<span id="page-6-0"></span>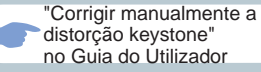

**Nota**

Se a definição de correcção *keystone* automática (Auto Keystone) do menu Configuração (Setting) estiver desactivada (OFF) [a predefinição é activada (ON)], não será efectuado o ajuste automático. Pressione **no** no painel de controlo do videoprojector para efectuar a correcção *keystone*.

#### **Efectuar outros ajustes após a correcção** *keystone* **automática**

Para efectuar outros ajustes após a correcção *keystone* automática ter sido efectuada, pressione

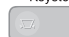

no painel de controlo do videoprojector.

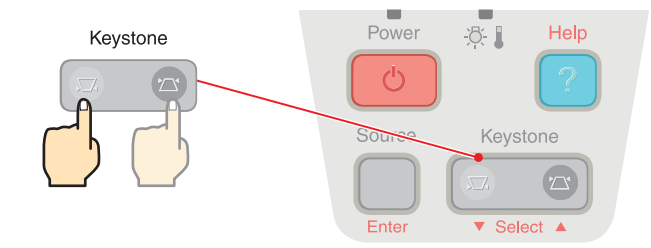

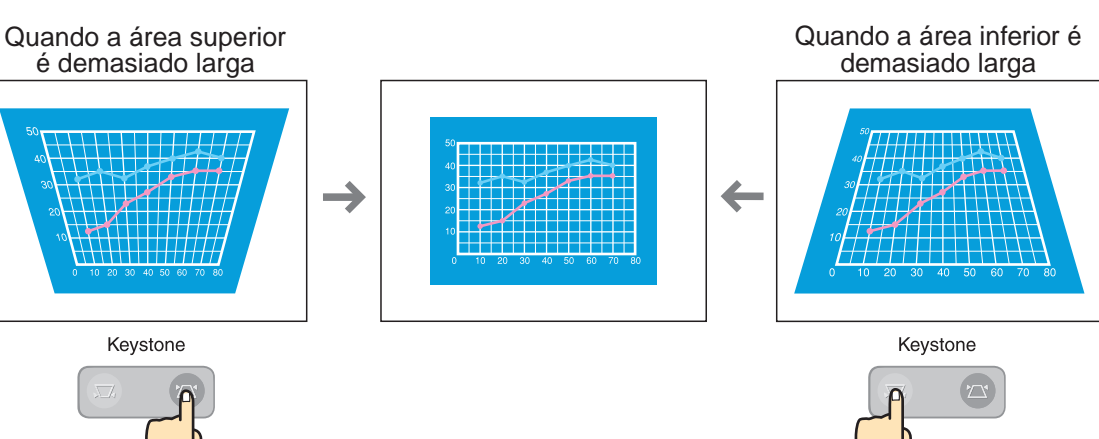

 $\bullet$ 

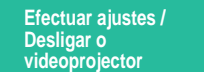

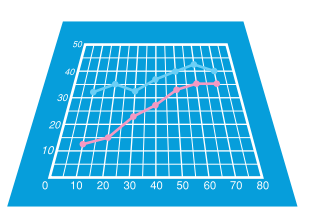

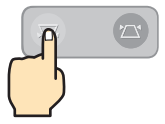

# **ajustes**

"Utilizar as funções do menu de configuração" no Guia do Utilizador

Pressione  $(m)$  para voltar ao ponto anterior do menu. **Nota**

#### **Efectuar Outros ajustes**

Pressione no comando à distância para visualizar os menus de configuração no ecrã. Pode então ajustar definições individuais, como, o brilho, o contraste e a nitidez.

**Pressione** (e) no comando à distância. Aparecem os menus de configuração.

Utilize (A) e  $(v)$  para **seleccionar o item do menu que pretende definir. Em** seguida, pressione (Enter).

Aparece o submenu que seleccionou.

- **B** Utilize os botões  $\blacktriangle$  e **para seleccionar um item e, em seguida utilize (-) e (-) para ajustar a definição ou seleccione "ON" (activada) ou "OFF" (desactivada). Pressione** (Enter) para **confirmar a definição.**
- **Para alterar outra definição, volte a executar os pontos**

**e .**

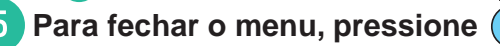

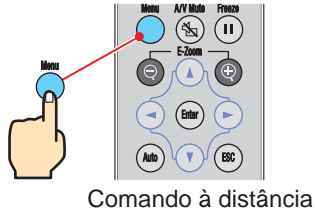

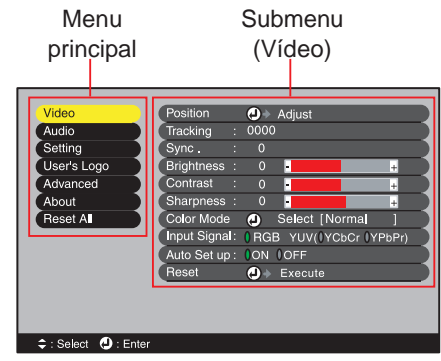

# **Desligar o videoprojector**

"Desligar o videoprojector" no Guia do Utilizador

Se pressionar um botão que não no painel de controlo ou no comando à distância enquanto a mensagem de confirmação permanece visível, a mensagem desaparece e o videoprojector regressa ao estado inicial. **Nota**

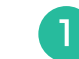

**Desligue o dispositivo que está ligado ao videoprojector.**

**Pressione duas vezes b** no painel de controlo ou **n** no **comando à distância para desligar o videoprojector.**

Para evitar a ocorrência de um erro, sempre que pressionar uma vez **completada** será apresentada uma mensagem. Quando voltar a pressionar este botão, o videoprojector desliga. Pode também pressionar duas vezes rapidamente ou para desligar o videoprojector. O indicador de funcionamento fica intermitente e cor de laranja (período de arrefecimento/ 30 - 45 segundos).

#### $\mathcal{B}$ **Depois de o indicador de funcionamento acender e ficar cor de laranja pode retirar o cabo de corrente.**

Se retirar o cabo de corrente enquanto o indicador de funcionamento estiver intermitente e cor de laranja, pode ocorrer um problema com o videoprojector.

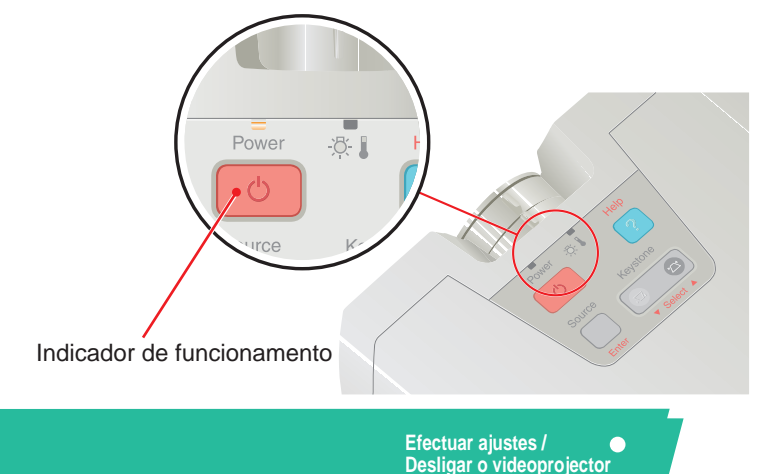

### **Funções para melhorar a projecção**

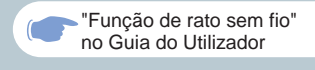

 Quando utilizar o comando à distância **Nota**

como um rato sem fio, tem de ligar o videoprojector da seguinte forma:

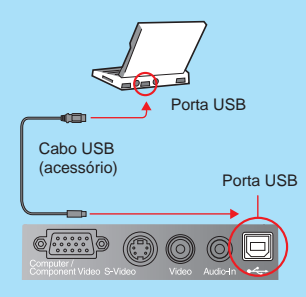

 Utilize sempre o cabo USB fornecido com o videoprojecor; caso contrário, poderão ocorrer problemas de funcionamento.

#### **As funções que permitem melhorar a projecção são explicadas em seguida.**

**Para obter mais informações sobre cada função, consulte as respectivas secções apresentadas no Guia do Utilizador.**

**Utilizar o comando à distância para apresentações efectuadas por uma só pessoa Rato sem fio · Seleccionar o modo de cor · Zoom electrónico · A/V Mute** 

Pode definir o comando à distância de forma a efectuar as mesmas operações de um rato de computador. Pode utilizar o comando à distância para controlar o ponteiro do rato do computador à distância.

#### Movimento do ponteiro do rato Teclas do rato e método arrastar & largar

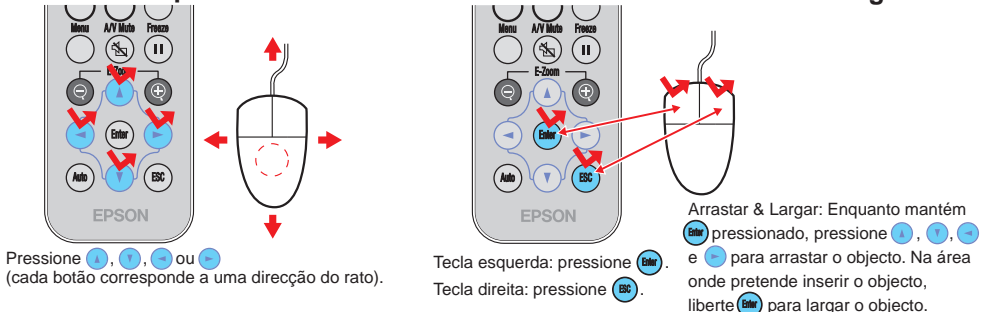

#### **Fazer avançar ou recuar as páginas de ficheiros do PowerPoint**

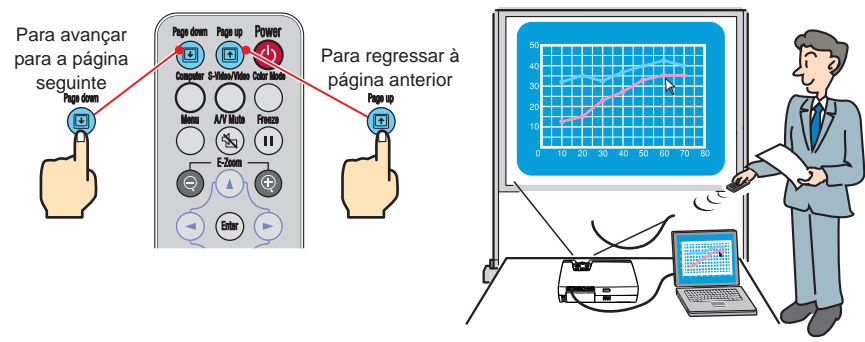

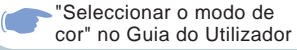

#### **Seleccionar um modo de cor**

Os seis modos de cor predefinidos apresentados em seguida podem ser utilizados de acordo com as características das imagens projectadas. É possível obter facilmente uma excelente qualidade de imagem seleccionando apenas o modo de cor correspondente às imagens projectadas. O brilho das imagens varia consoante o modo de cor seleccionado.

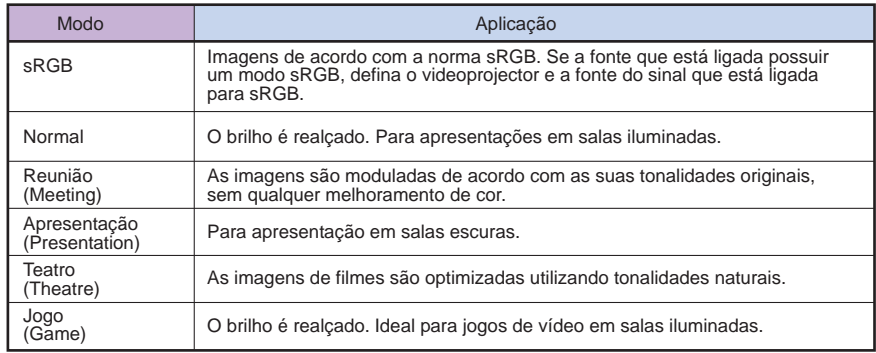

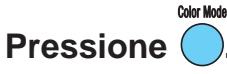

Sempre que pressionar [Color Mode] no comando à distância, o modo de cor alterna da sequinte forma:

Normal → Reunião → Apresentação → Teatro →  $\rightarrow$  sRGB

Quando estão a ser recebidos sinais de imagem do computador, o modo de cor predefinido é Normal. Quando estão a ser recebidos sinais de vídeo ou de vídeo componente, o modo de cor predefinido é Teatro.

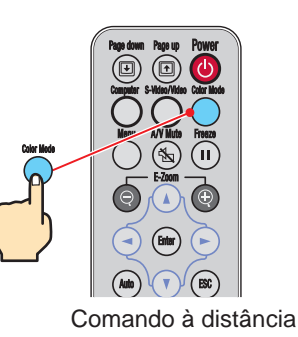

**Funções para melhorar a projecção**

# **Funções para melhorar a projecção**

"Zoom electrónico" no Guia do Utilizador

**Nota**

 Depois de ampliar a imagem, pode utilizar os botões  $\Omega$ ,  $\Omega$ ,  $\Omega$  e  $\Omega$ para percorrer a imagem. Para cancelar o efeito de ampliação, pressione  $(\mathbb{B}^c)$ 

#### **Ampliar uma área da imagem projectada**

Se pressionar  $\left(\begin{matrix} 1 \end{matrix}\right)$  ou  $\left(\begin{matrix} 1 \end{matrix}\right)$ , o cursor aparecerá no centro da imagem que está a ser

#### projectada.

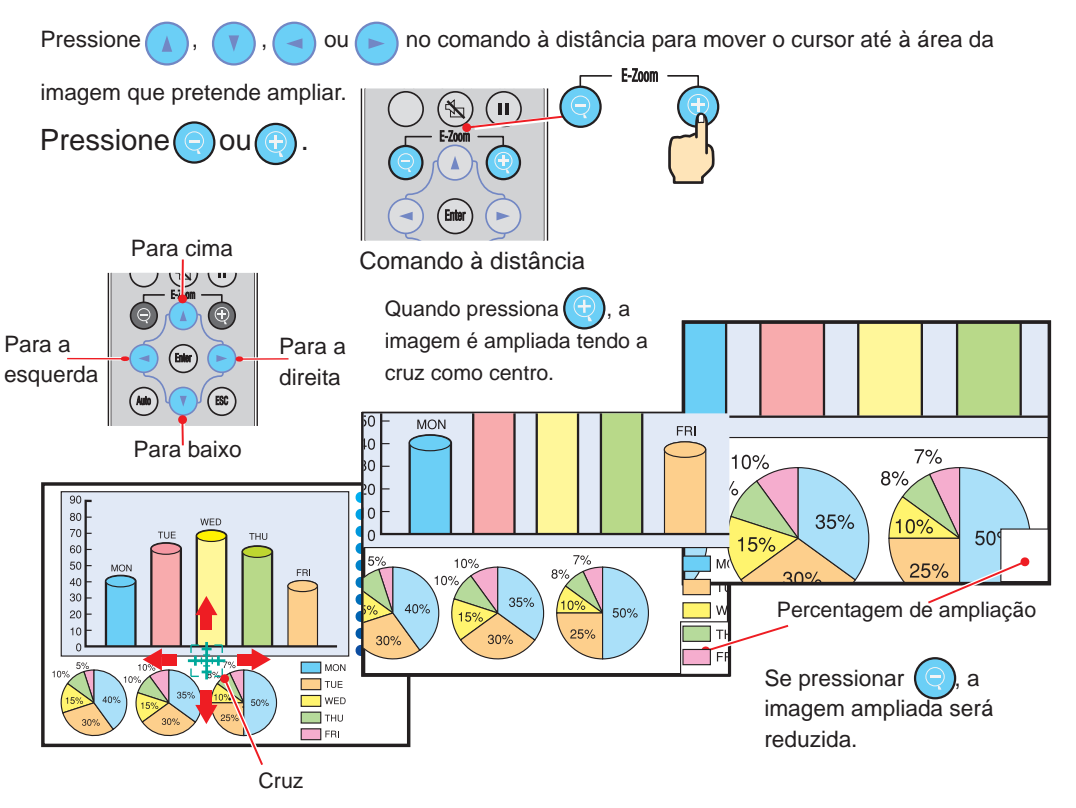

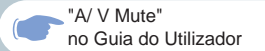

**Interromper temporariamente as imagens e o som**

As imagens e o som deixam de ser reproduzidos temporariamente e aparecerá uma imagem preta, azul ou será projectado o logótipo do utilizador. Pode utilizar esta função quando não pretender que os espectadores visualizem detalhes de funcionamento, como, por exemplo, seleccionar diferentes ficheiros enquanto estão a ser projectadas imagens do computador.

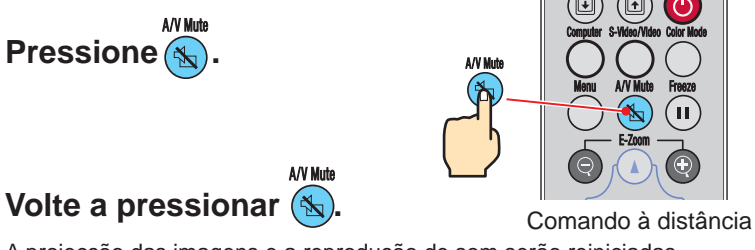

A projecção das imagens e a reprodução de som serão reiniciadas.

Se utilizar esta função durante a projecção de imagens com movimento, as imagens e o som continuam a ser reproduzidos e não é possível voltar ao ponto no qual activou a função A/V Mute.

Em primeiro lugar, pressione  $\binom{ }{ }$ , seleccione Configuração (Setting) e A/V Mute. Em seguida, seleccione o tipo de ecrã a ser apresentado quando interromper a projecção. Estão disponíveis as opções apresentadas em seguida. A predefinição é o ecrã preto. O logótipo da EPSON está guardado como predefinição para a opção de logótipo. Utilize os menus para definir o seu próprio logótipo de utilizador, se pretender.

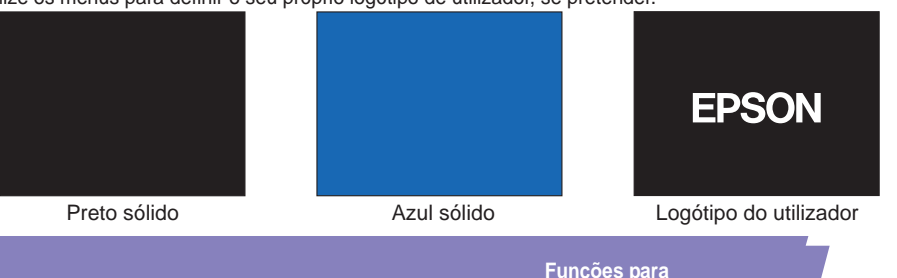

**melhorar a projecção**

"Guardar um logótipo do utilizador" no Guia do Utilizador

# **Resolver problemas**

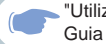

"Utilizar a função de ajuda" no Guia do Utilizador

#### **Visualizar a ajuda interactiva**

Este videoprojector possui uma função de ajuda interactiva que pode utilizar sempre que ocorrer um problema durante a utilização do videoprojector.

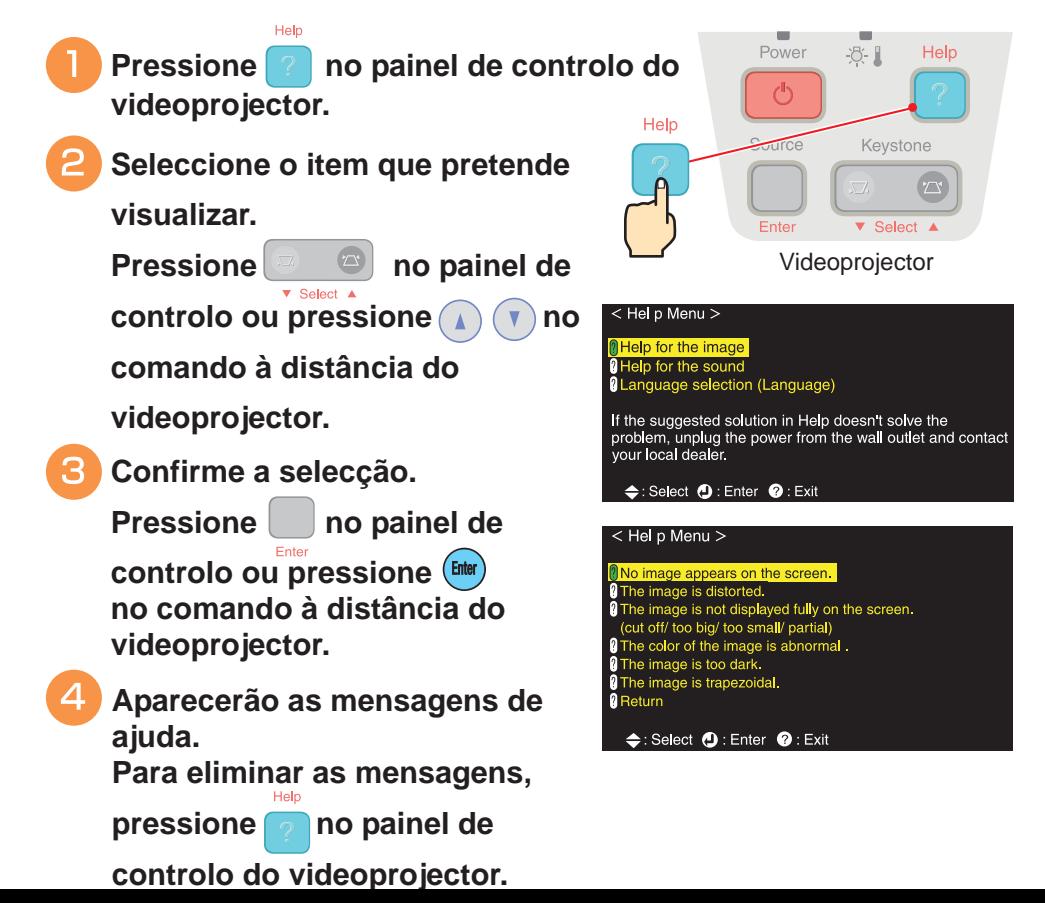

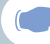

#### Verificar os indicadores

a projecção será iniciada quando for recebido

um sinal de imagem.

**Ta** 

Pode verificar o estado do videoprojector através dos indicadores situados no painel de controlo. Para saber qual o problema e como o resolver, consulte as tabelas apresentadas em seguida.

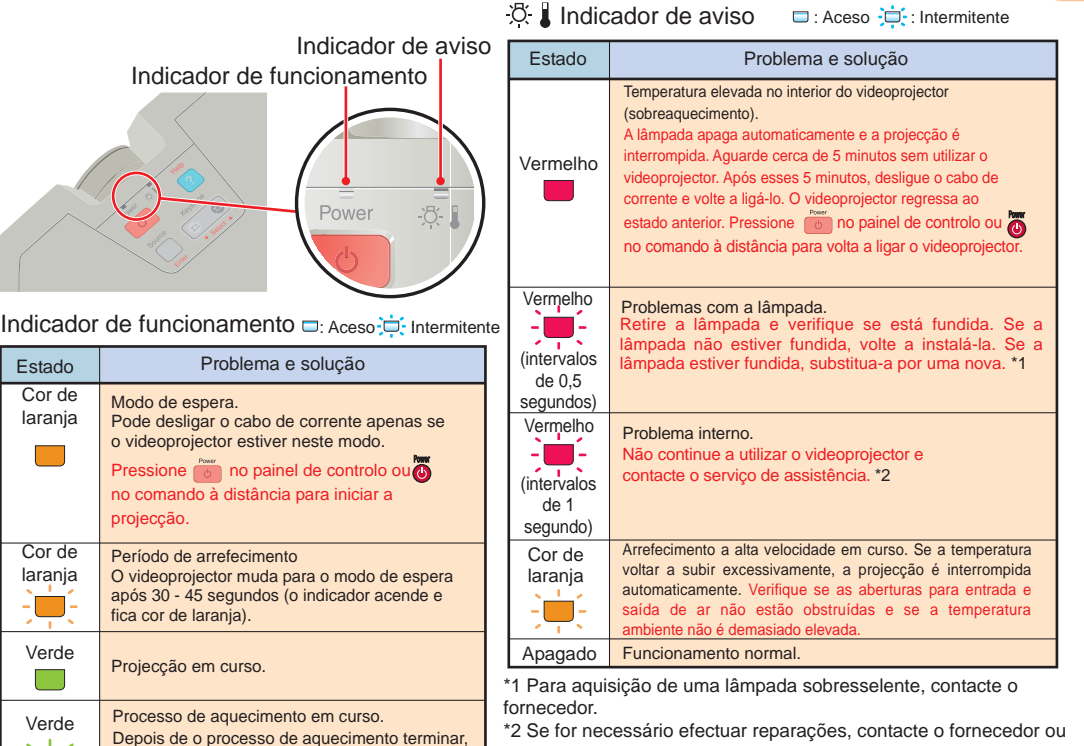

o endereço mais próximo indicado na secção relativa às condições de garantia internacionais do guia "Instruções de Segurança/ Condições de Garantia Internacionais".

 $14$ 

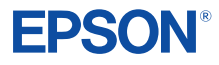